# SÉNECA INTRODUCIR PROGRAMACIONES DIDÁCTICAS

JOSÉ VICENTE ARAÚJO. ÚLTIMA REVISIÓN: 13/01/2020

**En esta guía se describe el procedimiento de introducción (con perdón) y registro de la programación didáctica de un departamento. No abordamos la cuestión de cómo relacionar ni ponderar los criterios porque se entiende que esa es tarea de cada departamento.**

# Acceso al módulo

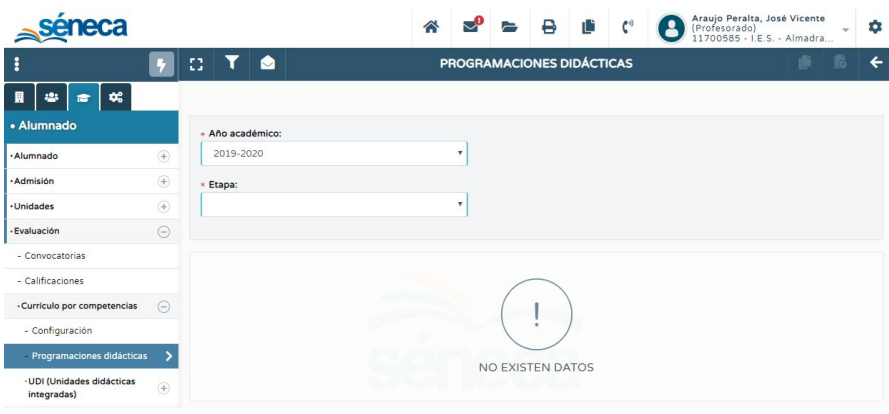

Una vez identificados en Séneca con el perfil **Profesorado**, seguimos la siguiente ruta: **Alumnado / Evaluación / Currículo por competencias / Programaciones didácticas**. En la pantalla abierta, seleccionamos el **Año académico** y la **Etapa** (ESO o Bachillerato).

En el listado de asignaturas, hacemos clic en la que corresponda, y en el menú elegimos (por ejemplo) **Aspectos Generales**.

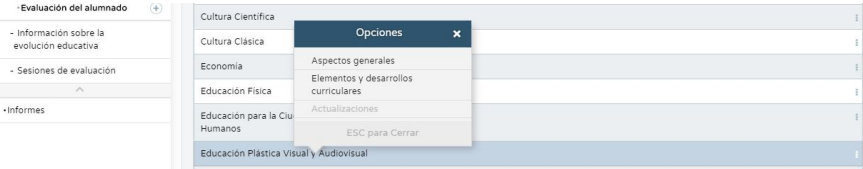

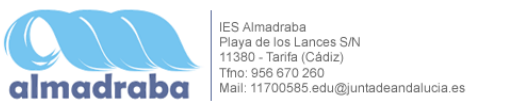

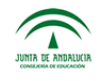

# Aspectos generales

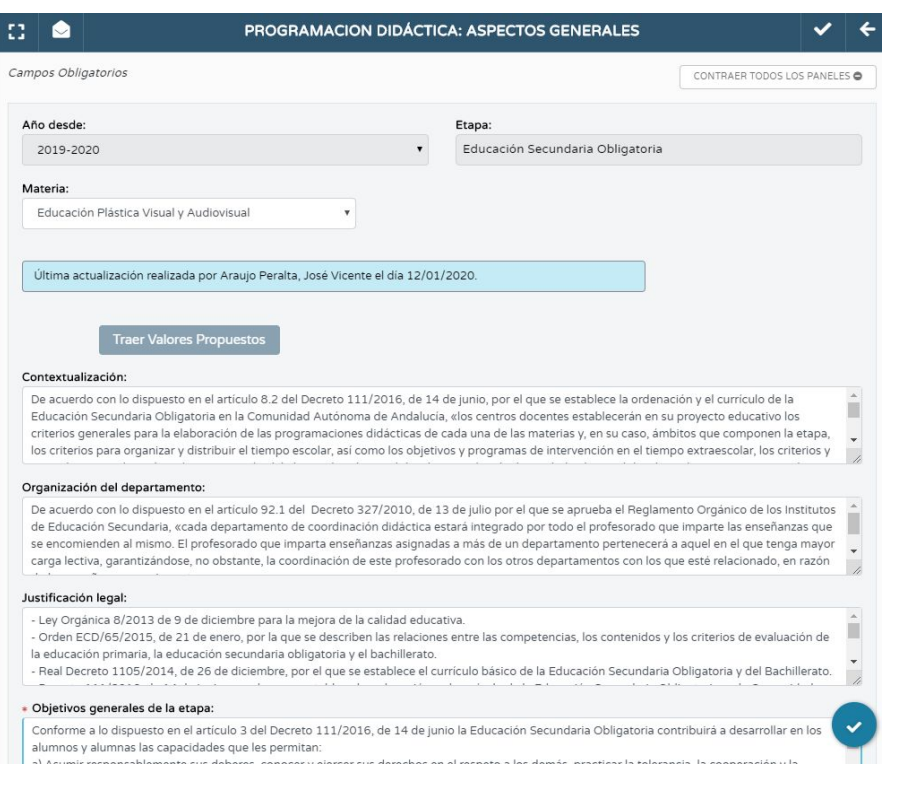

Los aspectos generales de la programación didáctica aparecen ya con algunos contenidos precargados. En algunos casos se trata de una guía normativa y en otros se incluyen contenidos relativos a la asignatura.

#### Son los siguientes:

- Contextualización
- Organización del departamento
- Justificación legal
- Objetivos generales de la etapa
- Presentación de la materia
- Elementos transversales
- Contribución a la adquisición de las competencias clave
- Recomendaciones de metodología didáctica y estrategias metodológicas
- Procedimientos, técnicas e instrumentos de evaluación y criterios de calificación
- Medidas de atención a la diversidad
- Actividades complementarias y extraescolares
- Indicadores de logro e información para la memoria de autoevaluación

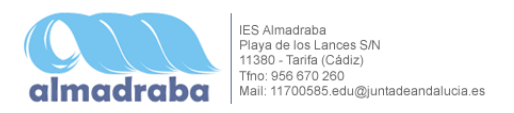

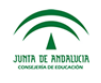

Como se observará, algunos de esos bloques de contenidos necesitan definirse con mayor claridad. Por ejemplo, **Organización del departamento** debería recoger los nombres de los componentes del mismo y la distribución de asignaturas. También habría que adaptar **Procedimientos, técnicas e instrumentos de evaluación y criterios de calificación**, y **Medidas de atención a la diversidad**. El resto de bloques merece revisión, pero me parece menos apremiante. También hay que rellenar **Actividades complementarias y extraescolares**, que aparece en blanco. Los campos que tienen un asterisco a la izquierda son obligatorios, el resto no. Si tuviésemos en nuestra programación algún elemento que no figure en el listado anterior, podemos añadirlo en el formulario **Nuevo apartado**, abajo del todo.

Al finalizar la edición, como siempre, hay que **Aceptar** los cambios en el icono correspondiente (arriba a la derecha).

**IMPORTANTE**: Si algunos de los campos marcados como obligatorios en esta pantalla no estuviesen rellenos, podríamos guardar los cambios, pero no podríamos seguir editando los **Elementos y desarrollos curriculares**.

# Elementos y desarrollos curriculares

Accedemos a esa pantalla siguiendo la ruta anterior y seleccionando en el menú la opción **Elementos y desarrollos curriculares** (flípalo).

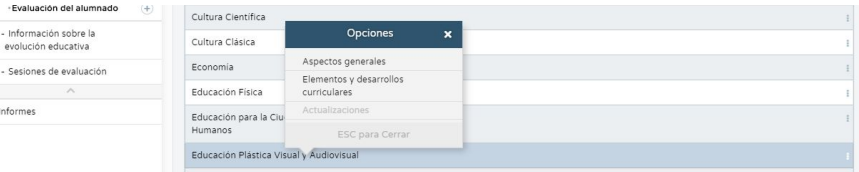

Se abrirá una pantalla con las asignaturas impartidas por el departamento. Al hacer clic en el nivel correspondiente (1º de ESO, por ejemplo) se abre un menú de opciones, que pasamos a describir:

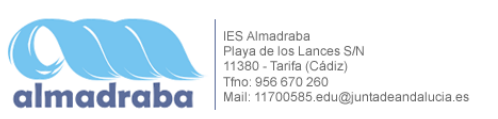

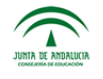

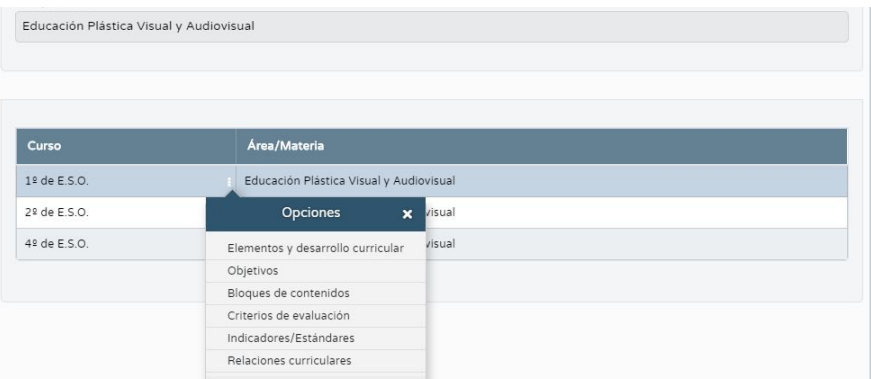

# Elementos y desarrollo curricular

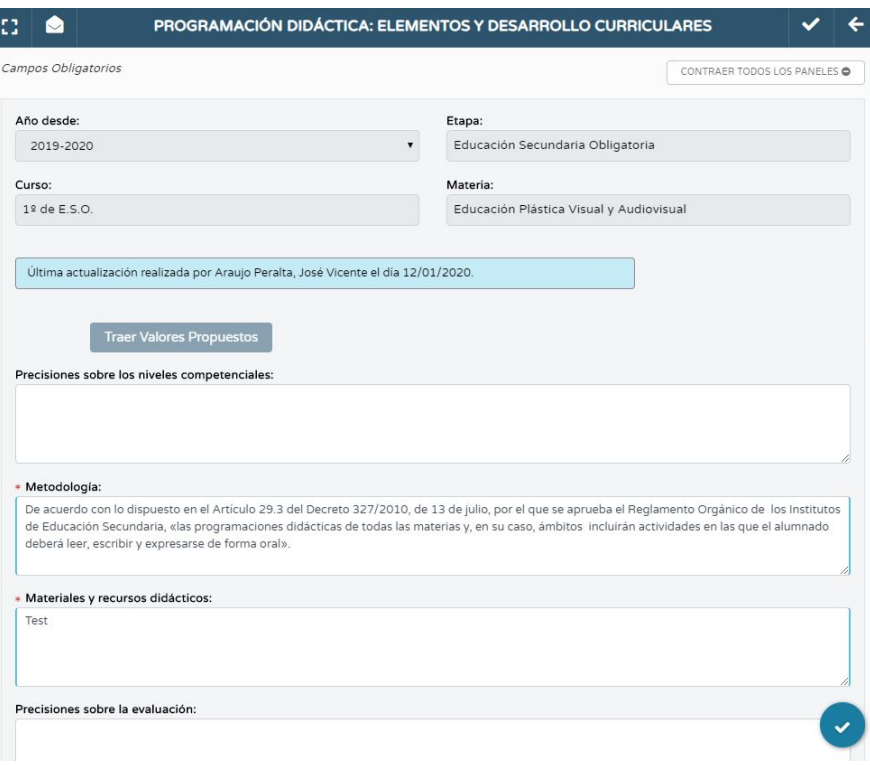

Los campos obligatorios aquí son: **Metodología** y **Materiales y recursos didácticos**. Aquí hay que definir lo que recoja nuestra programación para el nivel concreto que estamos editando. Si

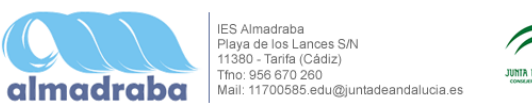

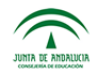

añadimos algo en los otros dos campos, debe referirse también a ese nivel (en el ejemplo, EPVA de 1º de ESO).

Más abajo en la misma pantalla encontramos esto:

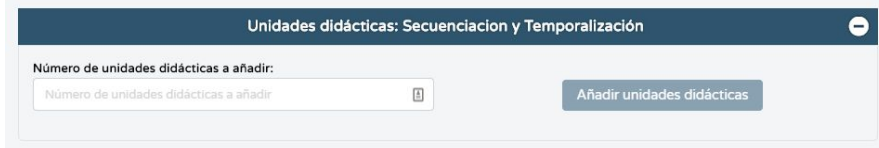

Aquí tecleamos el número de unidades didácticas que hemos previsto para el nivel. En mi caso, 6. Hacemos clic en **Añadir unidades didácticas** y *¡tachánnn!*

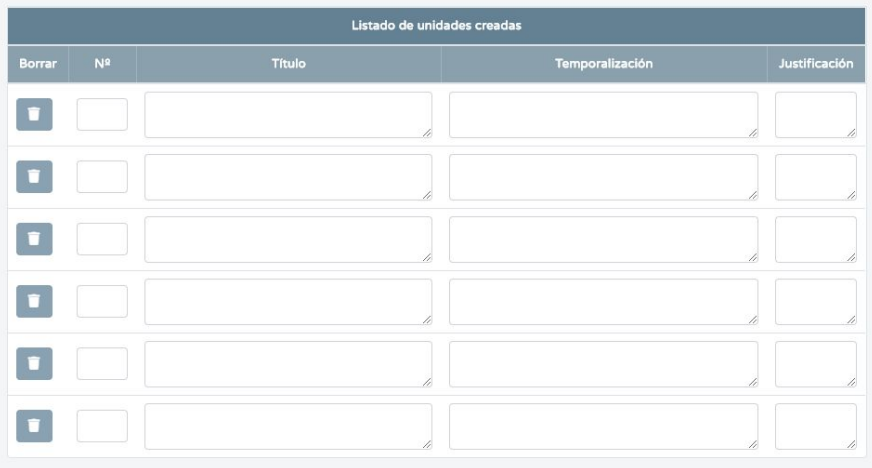

Aquí escribimos el número de orden de la unidad, un título, la temporalización prevista y, si lo estimamos necesario, una justificación.

Una vez hecho esto, **aceptamos** los cambios, nos tomamos un café y continuamos al siguiente apartado.

#### Objetivos

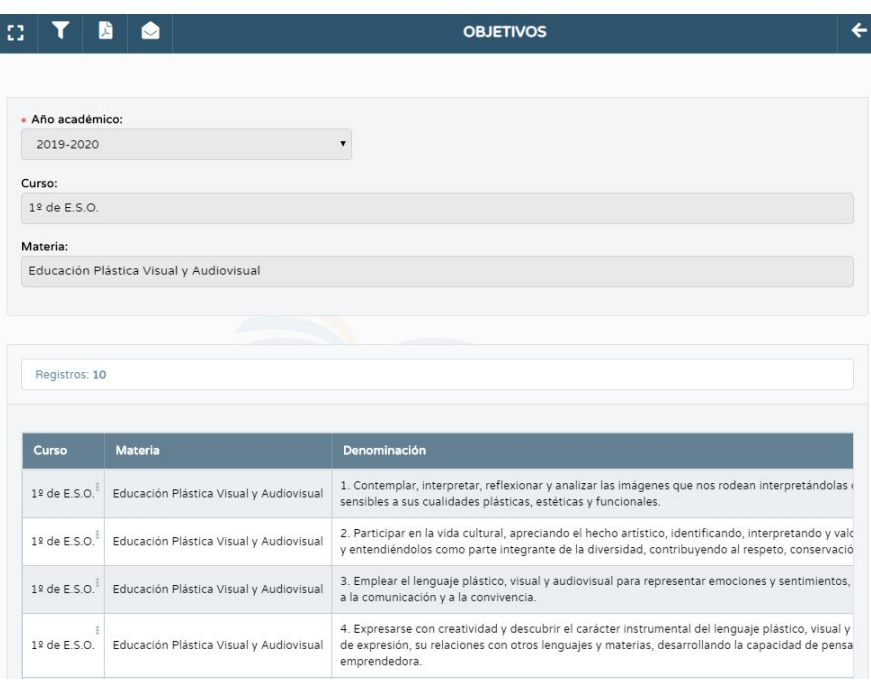

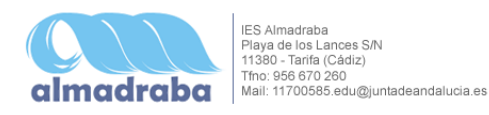

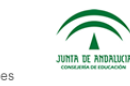

Los Objetivos son los que son, vienen definidos por ley y no podemos cambiarlos. Están ahí para consulta, no podemos editar nada en esta pantalla.

## Bloques de contenidos

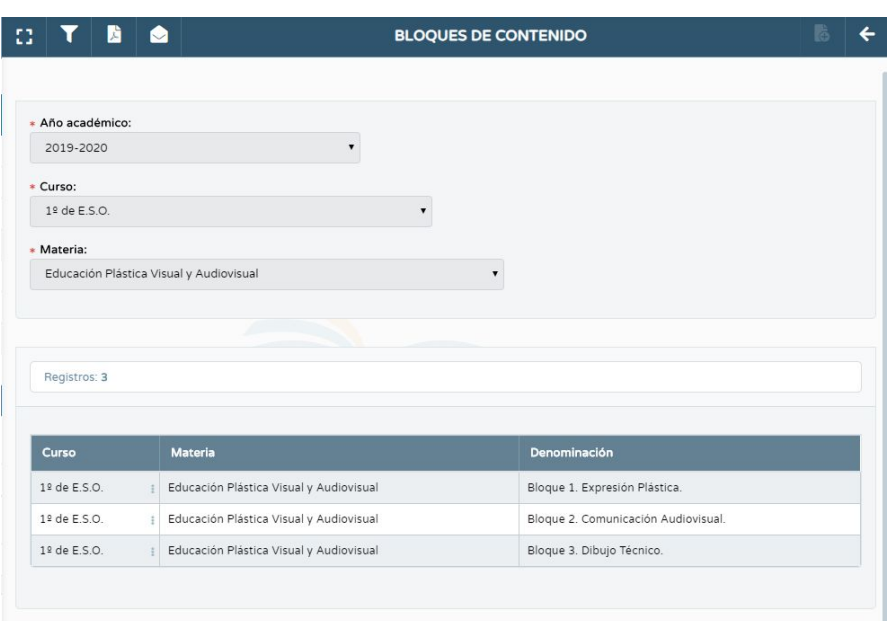

Si volvemos atrás y en el menú de bloque seleccionamos **Criterios de evaluación**, se mostrarán los criterios relacionados con ese bloque.

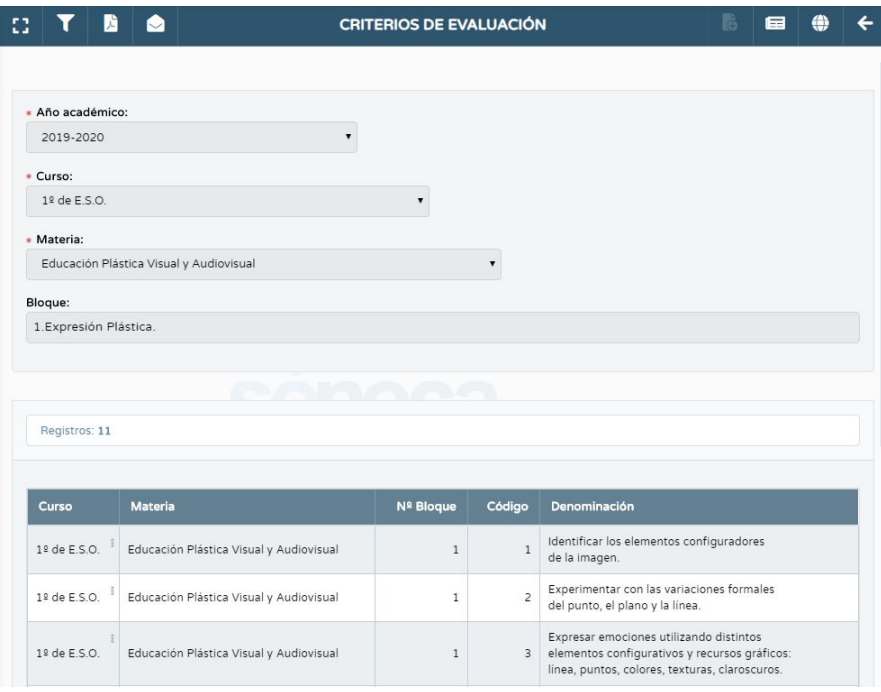

Otra pantalla en la que podemos cambiar poca cosa. Si hacemos clic en cada bloque, un menú nos permite acceder al **Detalle** o a los **Criterios de evaluación**. Haz clic en **Detalle** para consultar los diferentes ítems de contenidos, que tampoco puedes modificar.

**IMPORTANTE**: Si prefieres establecer los criterios de toda la asignatura, en lugar de hacerlo por bloques de contenidos, puedes retroceder a la pantalla **Elementos y desarrollos**

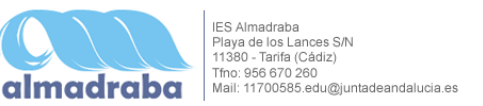

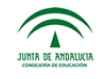

**curriculares**, hacer clic en **1º de ESO** y seleccionar **Criterios de evaluación** en el menú emergente.

En cualquier caso, para poder **ponderar los criterios** tenemos que activar el **Perfil por Área / Materia.**

**CRITERIOS DE EVALUACIÓN** 

Una vez activado podremos elegir el **Método de calificación por defecto** y la **Ponderación** de cada criterio sobre el total (la suma de todos debe resultar 100).

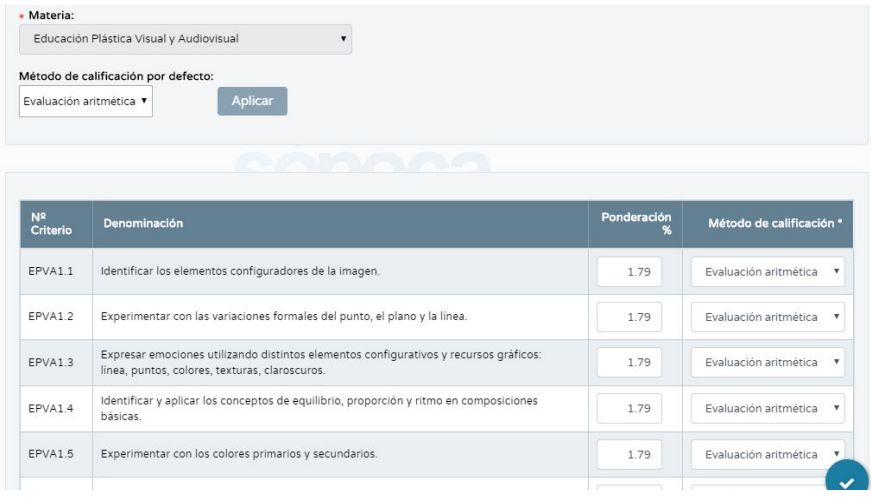

Recuerda que si has decidido editar los criterios agrupados por bloques, cuando termines uno debes editar los demás. Y no olvides **Aceptar** los cambios tras modificar una pantalla.

## Indicadores / Estándares

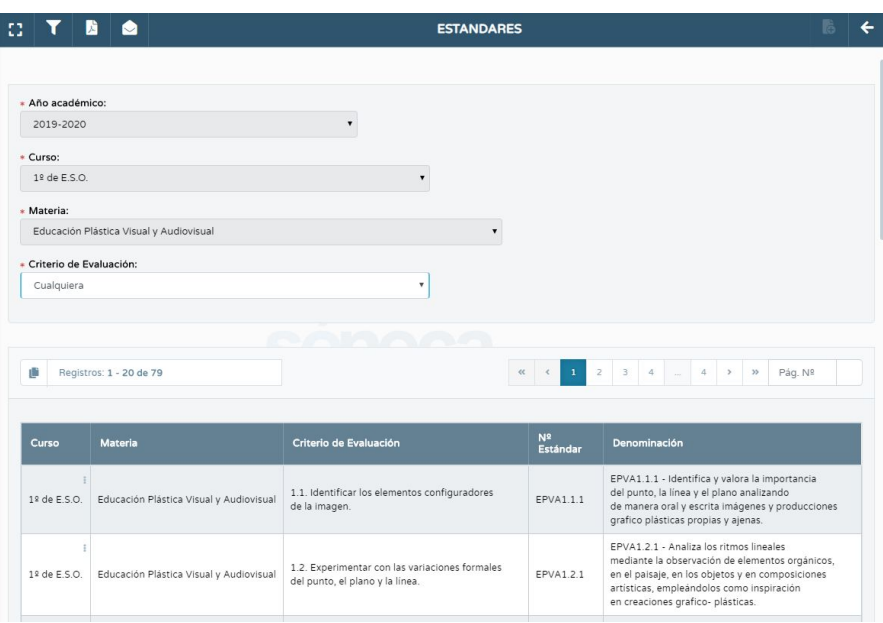

Aquí encontramos los estándares disponibles y su relación con los criterios de evaluación. Algunos criterios llevan asociados un único estándar, otros tienen varios.

Tampoco en esta pantalla podemos modificar nada.

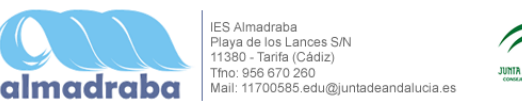

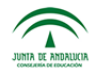

### Relaciones curriculares

Llegamos a la madre del cordero (junto con las ponderaciones de los criterios de evaluación). Aquí es donde relacionamos cada **Criterio** con los **Objetivos**, **Contenidos** y **Estándares**.

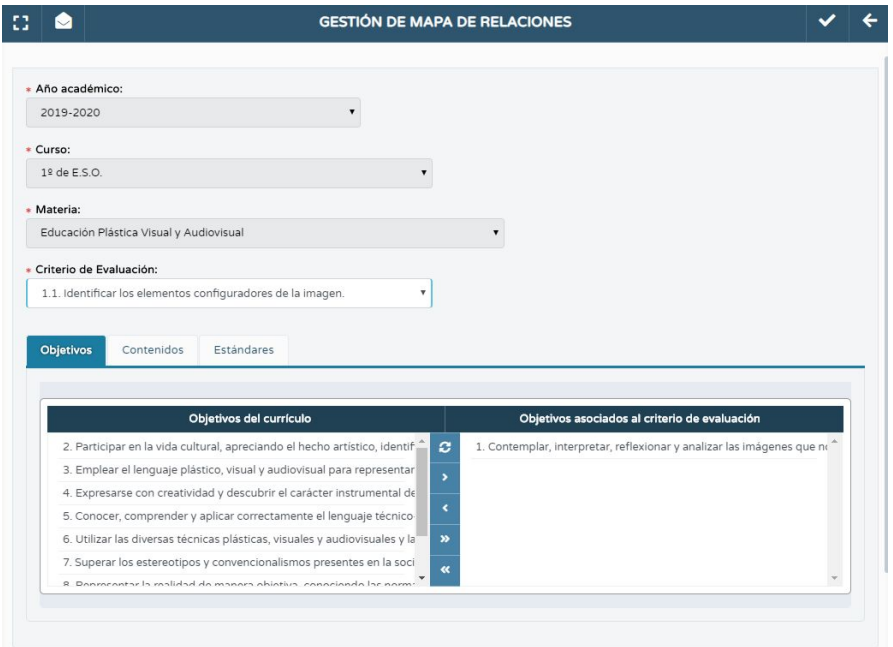

En el campo Criterio de Evaluación iremos seleccionando cada uno y estableciendo en las pestañas inferiores las diferentes relaciones curriculares.

Bajo cada pestaña vemos dos campos: el de la izquierda contiene todos los elementos (Objetivos, Contenidos y Estándares) disponibles; el de la derecha sólo aquellos asociados al criterio que hemos seleccionado.

Podemos pasar elementos de una columna a otra haciendo uso de las flechas azules entre ambas.

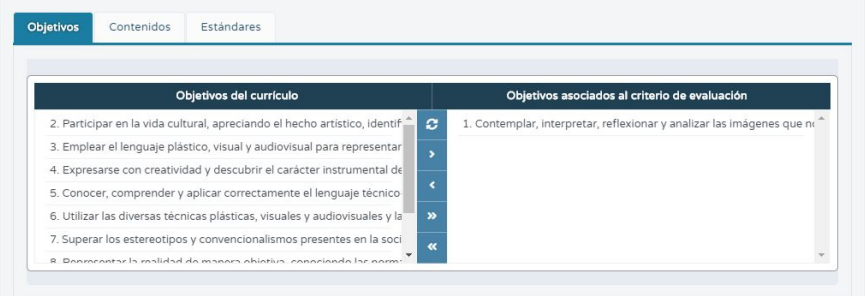

Esta va a ser la parte más pesada del registro de programaciones en Séneca, y también la más importante, puesto que justificará la relación entre la concreción de nuestro trabajo en el aula y la concepción general de cada materia.

Y, como siempre, NO OLVIDEMOS GUARDAR A CADA PASO.

**Y. YA. ESTÁ.** Llegados a este punto ya tendremos la programación de un curso registrada en Séneca con todos sus perejiles, que es lo

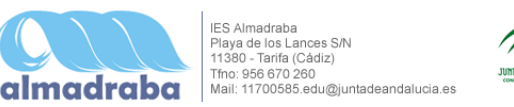

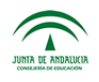

que queríamos. Chocamos palmas, abrimos unas birras, sacamos el jamón, el sol se pone en el horizonte y recorta nuestros perfiles contra el naranja encendido del crepúsculo.

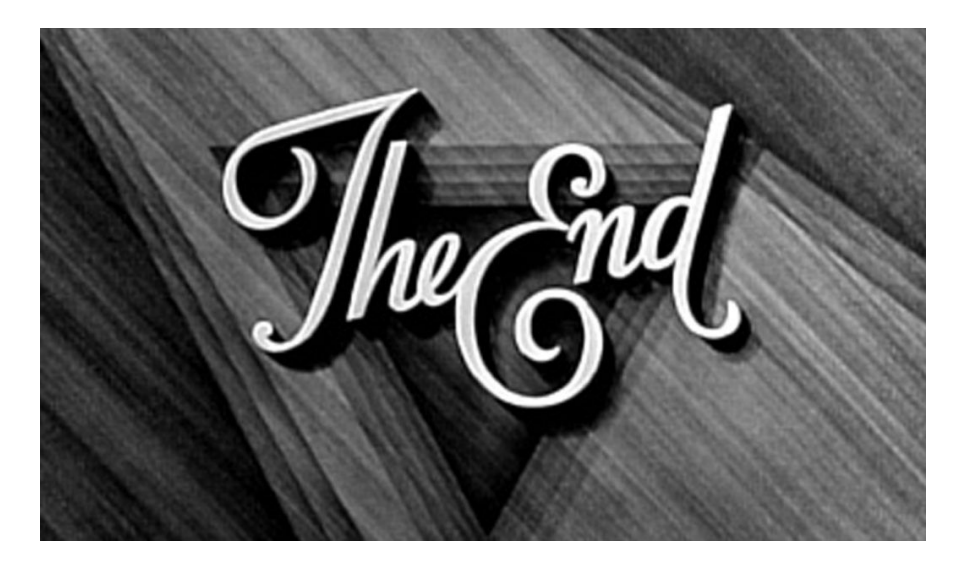

**NOTA CORTARROLLOS**: En la pantalla **Criterios de Evaluación**, activando el **Perfil por Competencias** podemos consultar la relación entre Criterios y Competencias. Por si sientes curiosidad.

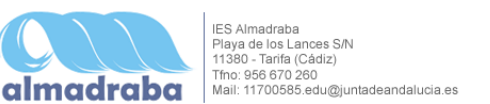

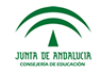